Mit dem UCC-Client können Sie direkt am PC [telefonieren](https://wiki.ucware.com/benutzerhandbuch/hauptseite/telefonieren/sitemap) und zahlreiche weitere Funkionen des UCware Servers nutzen.

Der Client ist in zwei Varianten verfügbar:

## **[nativ:](https://wiki.ucware.com/benutzerhandbuch/anmeldung/login_nativ)**

Dabei benutzen Sie den Client als eigenständige Anwendung. Diese muss auf Ihrem PC installiert sein. Gegenüber der browserbasierten Variante verfügt der native Client über [zusätzliche Funktionen.](https://wiki.ucware.com/benutzerhandbuch/native_extras)

## **browserbasiert:**

Dabei rufen Sie den Client wie eine Internetseite im Webbrowser auf. Eine Installation zusätzlicher Software auf Ihrem PC ist dafür nicht erforderlich.

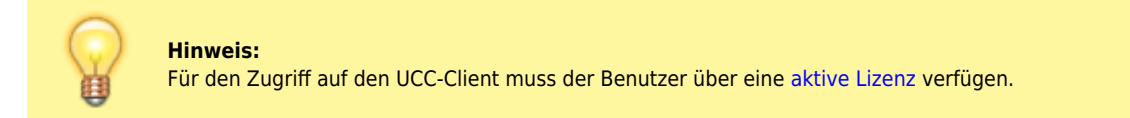

## $\pmb{\times}$

Um sich am browserbasierten UCC-Client anzumelden, gehen Sie wie folgt vor:

- 1. Starten Sie Ihren bevorzugten Webbrowser.
- 2. Geben Sie in der Adressleiste die URL des UCC-Clients ein.

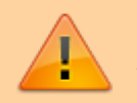

**Sicherheitshinweis:**

Wenden Sie sich bei Sicherheitsmeldungen an den Administrator, bevor Sie fortfahren.

3. Geben Sie Ihre Anmeldedaten ein und klicken Sie auf .

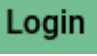

Wenn Sie sich zum ersten Mal anmelden, wird standardmäßig die [Hauptseite](https://wiki.ucware.com/benutzerhandbuch/sitemap) angezeigt.

Um bei Bedarf die Installationsdatei für den nativen UCC-Client anzuzeigen und/oder [herunterzuladen](https://wiki.ucware.com/benutzerhandbuch/anmeldung/install_nativ), folgen Sie den entsprechenden Links im unteren Bereich der Login-Seite.

Um sich vom UCC-Client abzumelden, klicken Sie in der Kopfleiste auf **X** und anschließend auf **Ausloggen**.

From: <https://wiki.ucware.com/> - **UCware-Dokumentation** Permanent link: **[https://wiki.ucware.com/benutzerhandbuch/anmeldung/login\\_browser?rev=1674037798](https://wiki.ucware.com/benutzerhandbuch/anmeldung/login_browser?rev=1674037798)** Last update: **18.03.2023 14:47**